## Password change instructions for users with No District-Supplied Device

- 1. Open any browser and type in<https://myaccount.microsoft.com/>
- 2. If prompted to login, login using firstname\_lastname@mrpm.sd42.ca
- 3. Select "Change Password" from the displayed tiles.

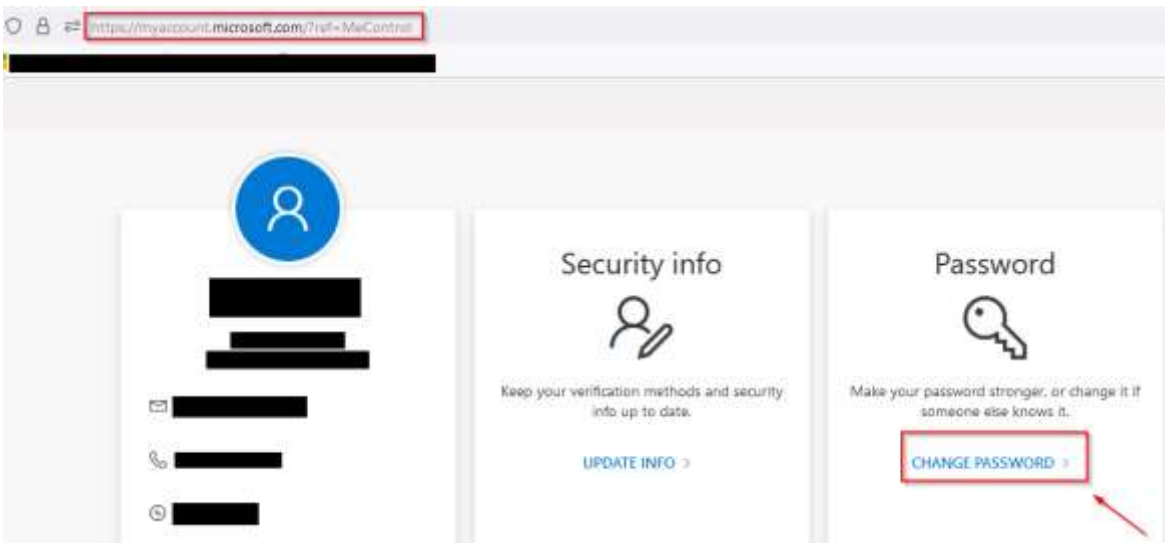

4. Enter your old password and then enter your new password twice and click on submit and you have successfully changed your password.

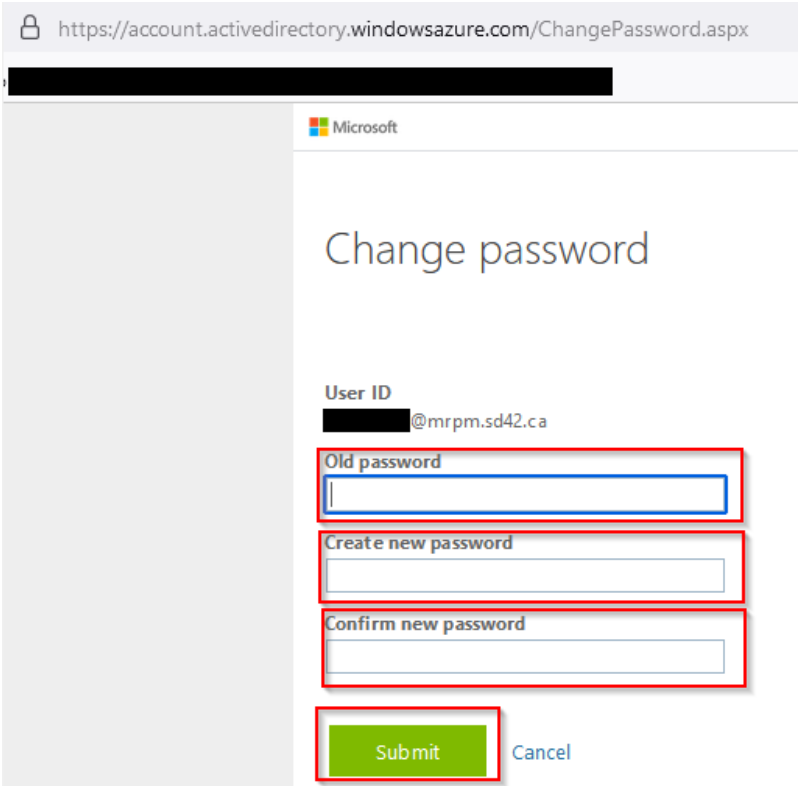